SW version 2.0.1

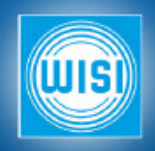

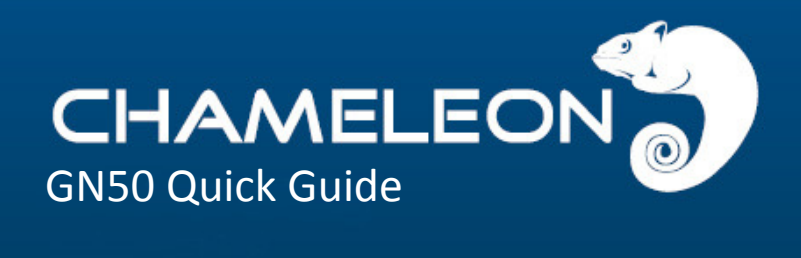

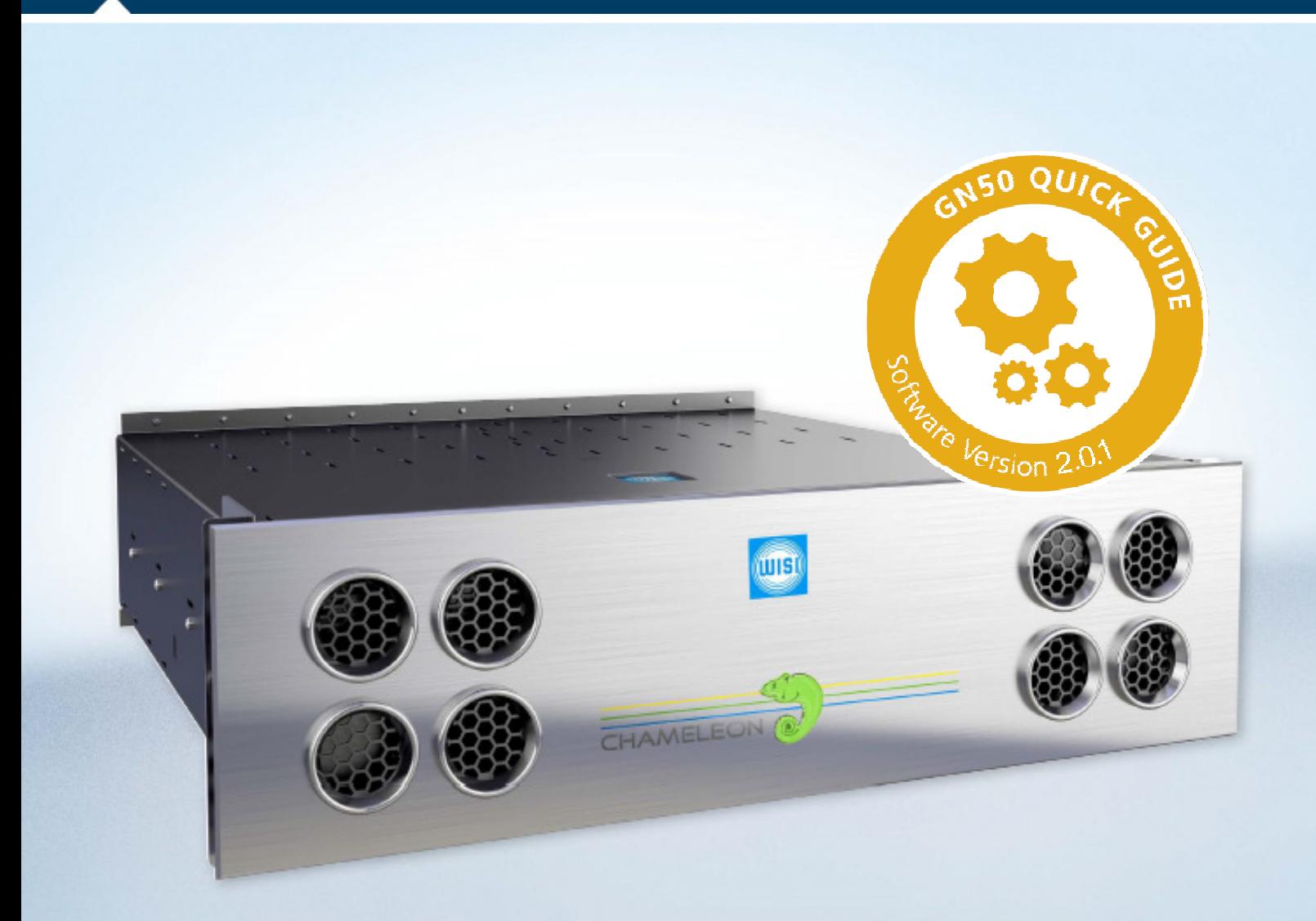

## CHAMELEON GN50 **Base Unit 3 HU**

**THE CHAMELEON PRODUCT LINE CONSISTS OF ONE UNIQUE HW PLATFORM AND MANY DIFFERENT SW OPTIONS THAT ENABLES DIFFERENT FUNCTIONALITIES.** 

The GN50 base unit is a professional base unit with an embedded switch, GT11, and powerful redundancy and monitoring options. Chameleons in a GN50 are connected to the embedded

switch, GT11, via a back-plane, providing both DC power supply and Ethernet connection to the GT11.

The Chameleons are managed by the GT11 via the management port, and all streaming to/from Chameleons is done via the GT11 streaming ports.

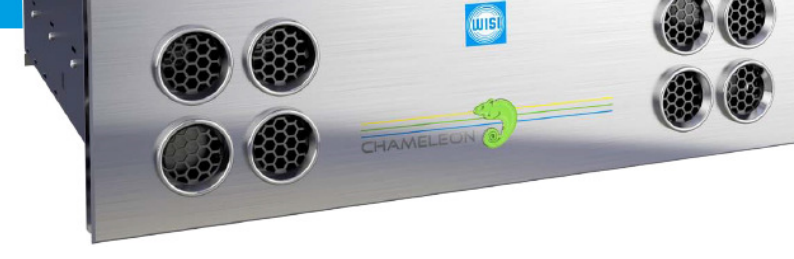

#### **GN50, base unit 3 HU with embedded switch**

Professional 3HU, 19" base unit for up to 10 Chameleon modules

- Embedded professional Ethernet switch, GT11
- Fan tray with monitoring option
- Power supply and modules hot swappable
- Power supply redundancy option

**Visit wisi.de for more info about our products.**

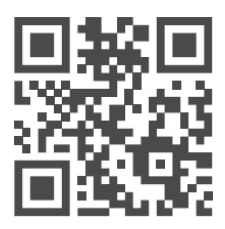

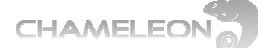

## **1 REGISTER THE GN50 AT WISICONNECT**

#### **Register the GN50 at the wisiconnect.tv portal**

After login, and clicking the Register tab, enter the serial number of your GN50 and select your distributor in the drop-down list. Optionally, also enter Module name, Installation site, and Description. Information about SLA End date and SW options are entered automatically from the information stored in the Unit Data Base. Click the Register button to register the GN50.

#### **Upload the entitlement file to your GN50**

Go to My Units, and click the serial number for your GN50. Click Download entitlement. Save the file to your computer. Go to SETTINGS / SOFTWARE AND ENTITLEMENT UPGRADE in the GN50 UI, browse for the entitlement file you previously downloaded to your computer. Click Upload, and reboot the module when the upload is ready.

**Important note: if your current SW version is older than SW2.0 upload SW1.1.2 before upgrading.** From SW version 2.0 for the GN50/GT11, a valid Service License Agreement (SLA) is required for uploading new software files. Please check the SLA validity before uploading the new SW version. To avoid any risk for trying to upload a newer SW version inadvertently without having a registered GN50/GT11 with valid SLA, you are required to upload the SW1.1.2 before uploading the new SW version.

#### **2 FITTING GN50 PANELS TO THE CHAMELEON MODULES**

The Chameleon modules are shipped with a front panel attached. For assembly in GN50, there is a backplane connector behind the panel for Ethernet connection and power supply.

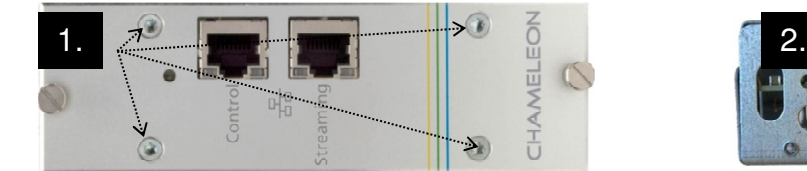

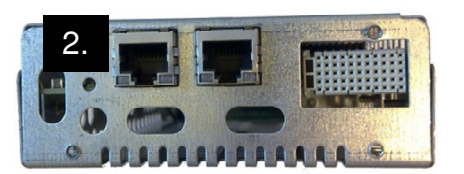

- **1.** Unscrew the 4 screws holding the front panel. Use a torx T10 screwdriver.
- **2.** Remove the front panel
- **3.** Unscrew the nuts for the F and BNC connectors at the rear of the Chameleon
- **4.** Fit the rear panel over the F and BNC connectors, and attach the nuts for the F connectors

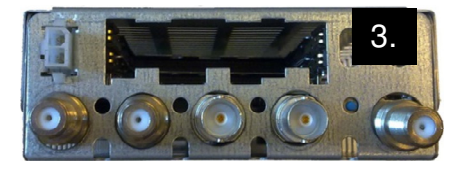

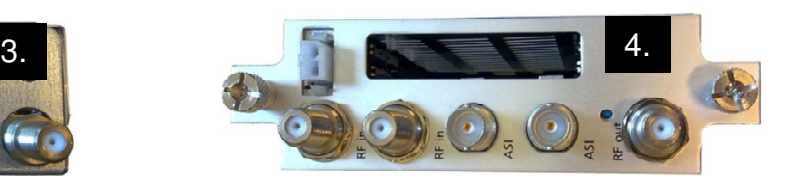

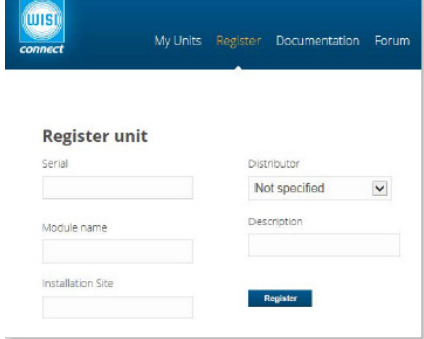

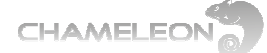

## **3 ASSEMBLING THE CHAMELEON MODULES IN GN50**

- **1.** Remove the cover plates from the back of the GN50
- **2.** Slide in the Chameleon from the back of the GN50, and fix with the screws.
- **3.** If the GN50 is not fitted with 10 Chameleon modules, use the cover plates to cover the unused slots. This is necessary to ensure correct cooling.

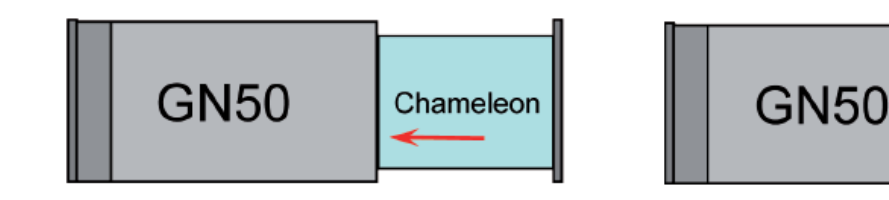

## **4 CONNECTING THE CABLES**

- **1.** Connect the GN50 to AC power. If redundant internal power supplies are used, connect the 2 AC power cords to independent power sources.
- **2.** Connect the antenna signals to the tuner inputs RF in 1 and RF in 2.
- **3.** Connect BNC cables for ASI/SDI to BNC 1 and BNC 2.
- **4.** Connect the RF out to your external infrastructure.

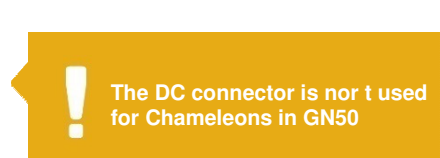

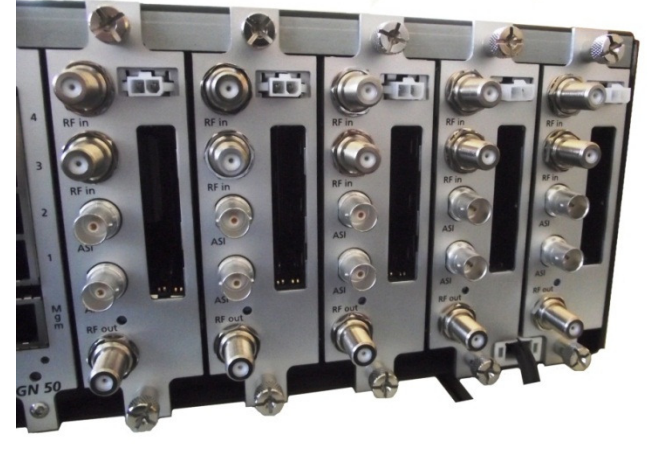

### **5 FAN TRAY AND VENTILATION**

The ventilation is important to maintain cooling of the Chameleon modules.

- Make sure that the air inlets at the GN50 front are free and ensure that there is free space at the rear side.
- Use the cover plates to cover slots that are not used.

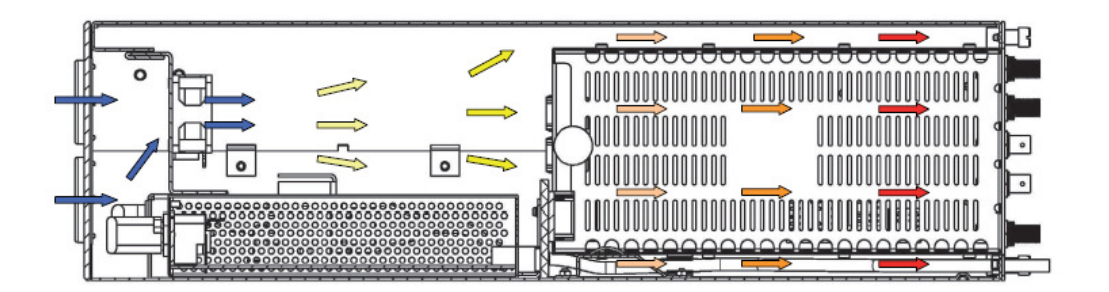

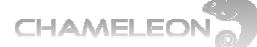

## **6 CONNECTING TO THE GN50 UI: 192.168.0.11**

Connect from your computer to the Management port of the GN50/GT11. Set the IP address for your computer / network adaptor to an address in the same address range as the IP address of GN50, e.g. 192.168.0.10. Start your web browser, and connect to the web UI of the GT11 by entering 192.168.0.11 in the address field of the browser.

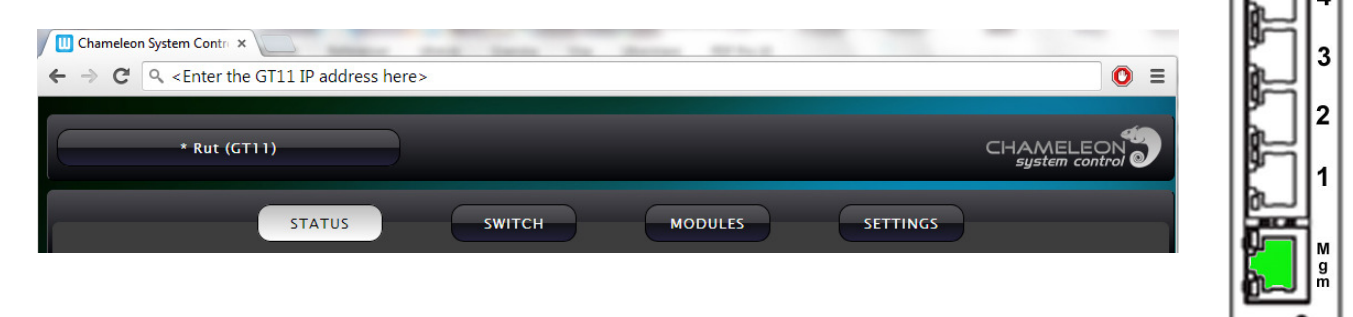

## **7 GN50 NETWORK PORTS & FACTORY CONFIGURATION**

The GN50 embedded switch, GT11, has 5 RJ45 GigE ports for management and streaming, accessible from the rear of the GN50: the Management port (Mgm) and Streaming port 1, 2, 3 and 4.

In the factory configuration, the ports are configured for:

- the connection to the UI of the GN50 and to the UI of the Chameleons (Management port).
- streaming to and from the Chameleons (Streaming ports 1, 2, 3 and 4).

#### Factory configuration:

The 5 external ports are divided into 5 VLANs internally. The Management port use VLAN ID 1, the Streaming ports use VLAN IDs 2, 3, 4 and 5. Additionally there is a VLAN ID 10 for internal streaming between Chameleons in a GN50.

Chameleon slots in the GN50 are members of all VLANs. To select which port you would like streaming to or from, create a network interface in the Chameleon with a corresponding VLAN ID.

 $\odot$ **WISI** 

 $GN$ <sup>50</sup>

◉

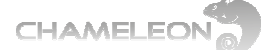

## **8 SERVICE AND SUPPORT**

#### **Support**

For support information and help, please contact our support organisations.

#### WISI Communications **WISI Norden AB**

support@wisiconnect.tv support@wisiconnect.tv

Telephone: +49 7233 66 621 Telephone: +46 141 22 91 15

E-mails sent to the above e-mail address will be available to all support staff. The support telephone number +46 141 22 91 15 will have staff answering both from Sweden and from Germany.

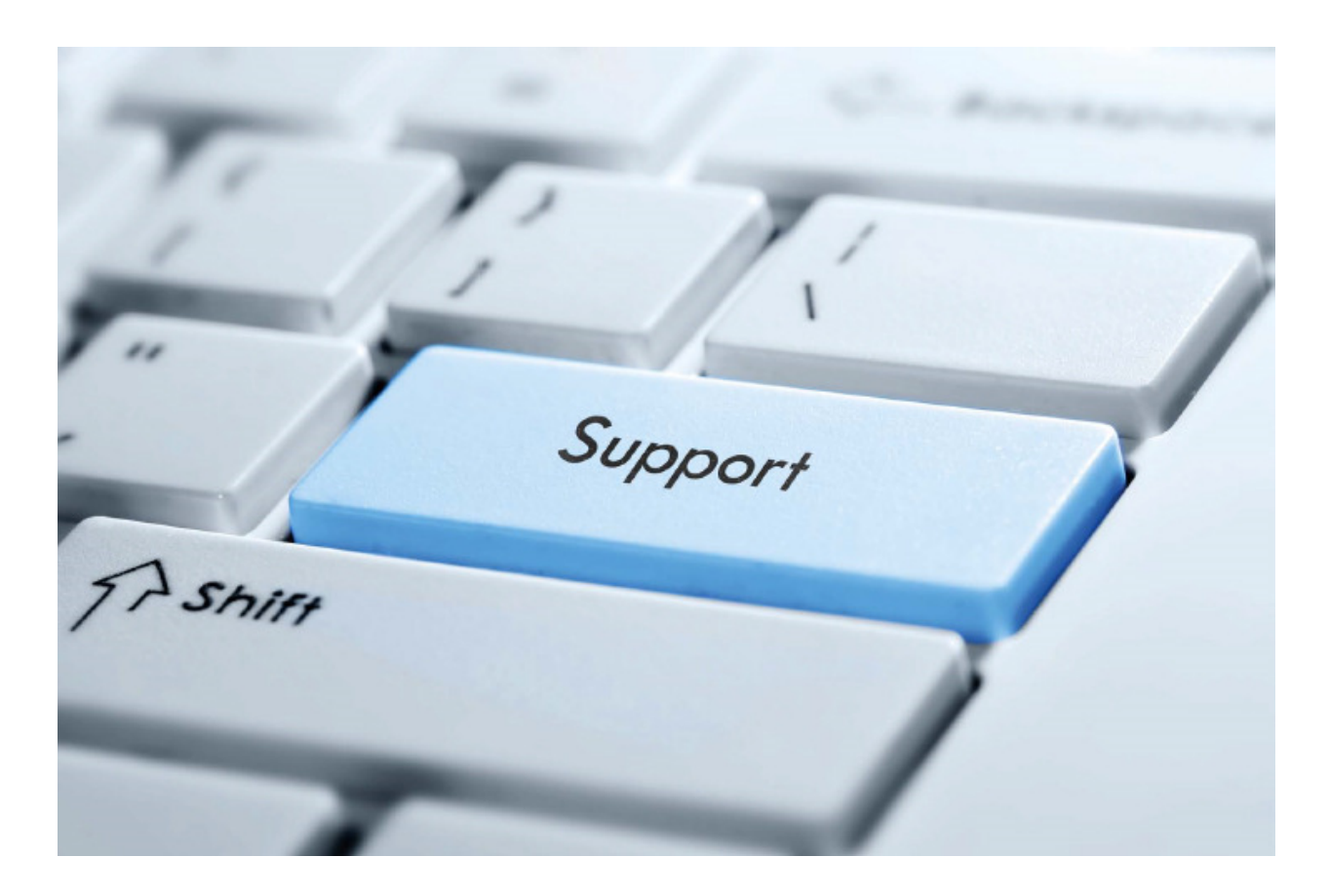

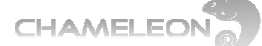

# **Any Video from** any Source to any Device

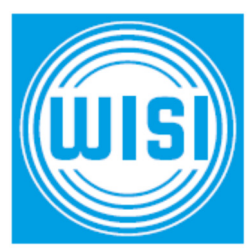

#### **WISI Communications GmbH & Co. KG**

Empfangs- und Verteiltechnik Inland: +49 72 33 66 -0, fax -320 Wilhelm-Sihn-Straße 5–7 Export: +49 72 33 66 -280, fax -350 75223 Niefern - Oeschelbronn, Germany E-mail: info@wisi.de